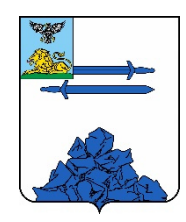

### **ИНСТРУКЦИЯ ПО НАПРАВЛЕНИЮ ДОКУМЕНТОВ ДЛЯ ПОЛУЧЕНИЯ РАЗРЕШЕНИЯ НА ВВОД ОБЪЕКТА В ЭКСПЛУАТАЦИЮ ПОСРЕДСТВОМ ПОРТАЛА ГОСУДАРСТВЕННЫХ УСЛУГ «ГОСУСЛУГИ».**

Уважаемые заявители, данная инструкция описывает порядок действий при подаче заявления на выдачу разрешения на ввод объекта капитального строительства в эксплуатацию посредством портала государственных услуг «Госуслуги».

Напоминаем, что для подачи заявления Вы должны быть **зарегистрированы** на портале государственных услуг «Госуслуги» и Ваша учетная запись должна иметь статус **«Подтвержденная».** 

Обращаем Ваше внимание, что все прилагаемые к заявлению документы должны быть подписаны **усиленной квалифицированной цифровой подписью.**

## **Шаг 1. Вход в «Личный кабинет»**

Находясь на главной странице портала государственных услуг «Госуслуги» (далее – портал «Госуслуги»): https://www.gosuslugi.ru/ необходимо нажать на ссылку в правом верхнем углу - **«Войти»** (изображение 1) и авторизоваться, заполнив поля логина и пароля, указанные ранее при регистрации.

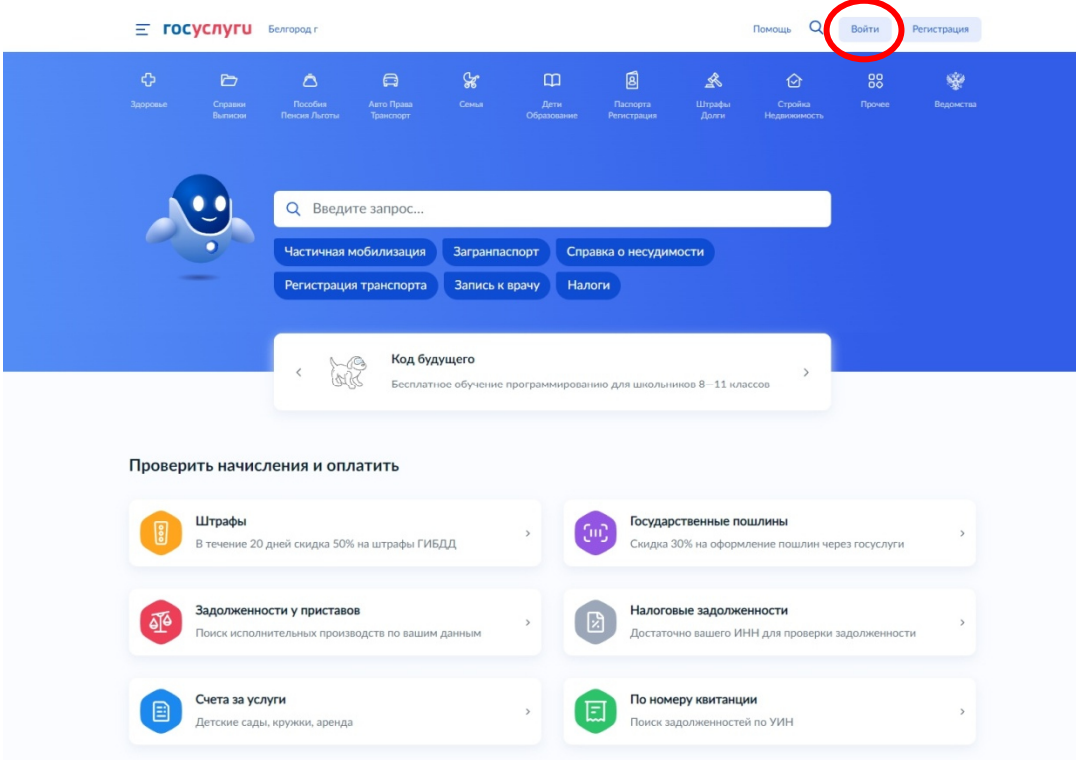

Изображение 1

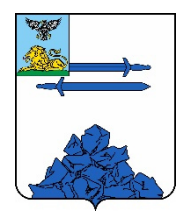

# **Шаг 2. Выбор услуги**

После прохождения авторизации под своей учетной записью, на главной странице портала «Госуслуги», Вам нужно только навести курсор на ссылку **«Стройка Недвижимость»** и подождать загрузки всплывающего окна (изображение 2).

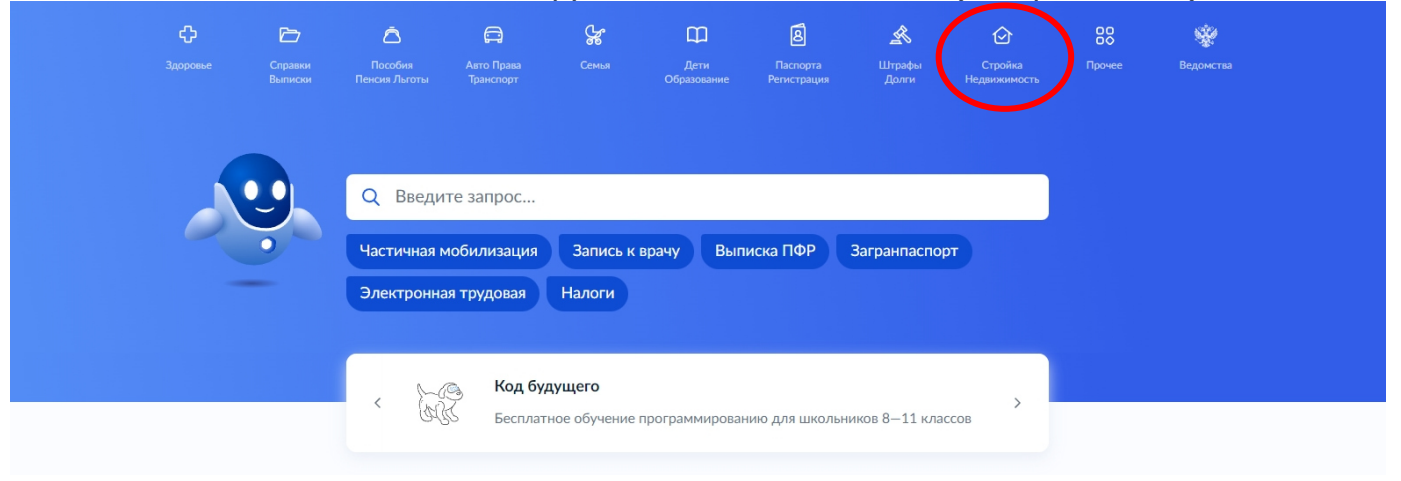

### Изображение 2

В появившемся окне необходимо выбрать категорию услуги **«Квартира, строительство и земля»,** нажав на данную ссылку (изображение 3).

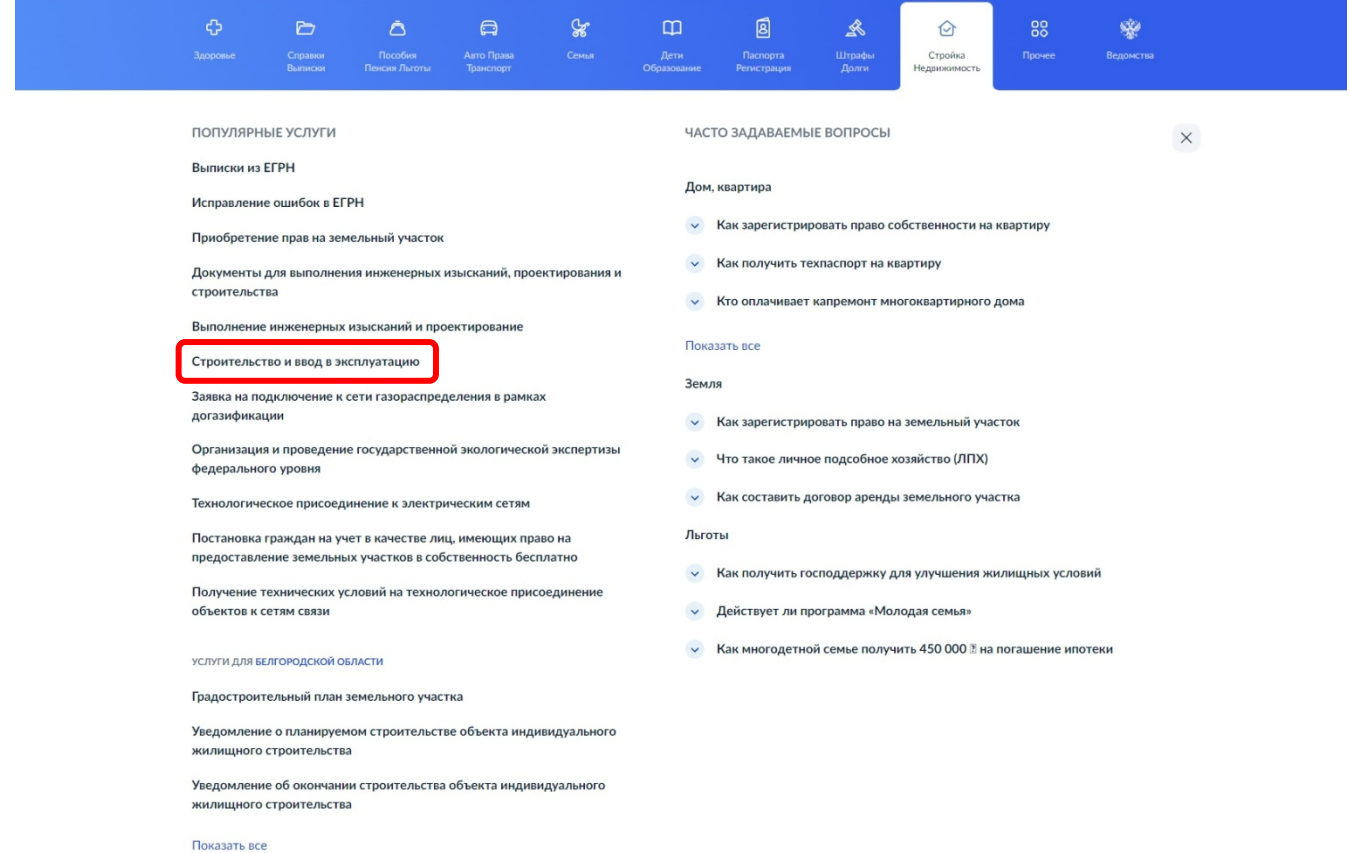

Изображение 3

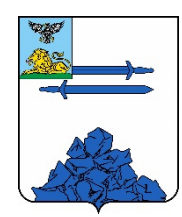

Затем перед Вами откроется страница портала, на которой будет полный перечень доступных электронных услуг. На первой странице выбираем группу услуги **«Разрешение на ввод объекта в эксплуатацию»** и выполняем переход (изображение 4).

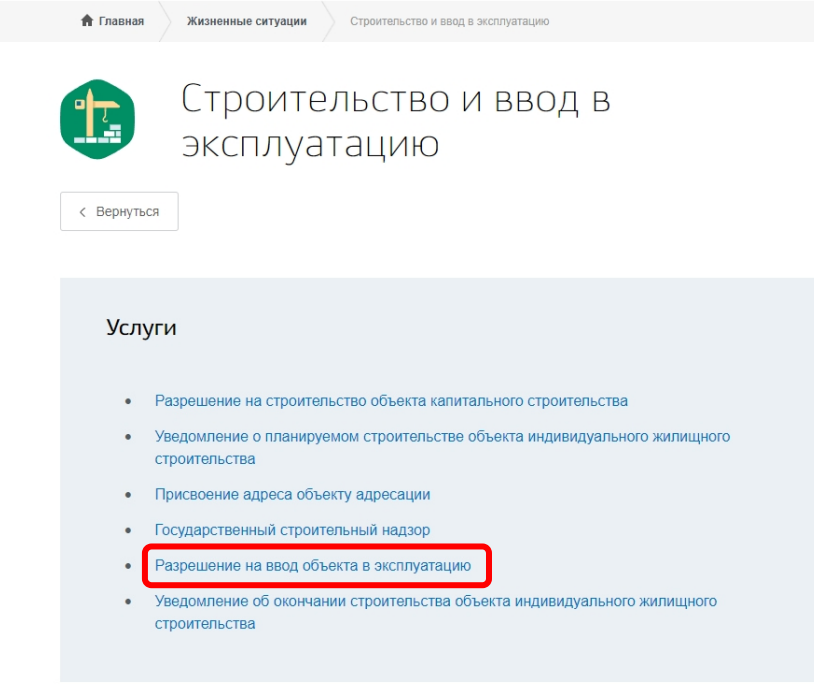

#### Изображение 4

После перехода Вы попадаете на страницу, которая содержит описание оказываемой услуги. После ознакомления с информацией требуется нажать на ссылку **«Начать»** и ожидать загрузки.

**Поздравляем!** В случае если Вы выполнили все вышеперечисленные действия верно, Вам будет доступно заполнение формы заявления на выдачу разрешения наввод в эксплуатацию объектов капитального строительства.

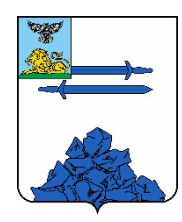

## **Шаг 3. Заполнение формы заявления**

На данном этапе Вам необходимо выбрать цель обращения **«Выдача разрешения на ввод объекта в эксплуатацию»** (изображение 5), а также Ваш статус: **«Заявитель»**, если Вы обеспечиваете на принадлежащем Вам участке строительство и реконструкцию объектов капитального строительства; **«Представитель»**, если Вы физическое, юридическое лицо, индивидуальный предприниматель, который обращается от имени заявителя на законном основании или по доверенности, оформленной в установленном порядке (изображение 6). В данной инструкции мы рассмотрим подачу заявления на выдачу разрешения на строительство объектов капитального строительства от **заявителя**.

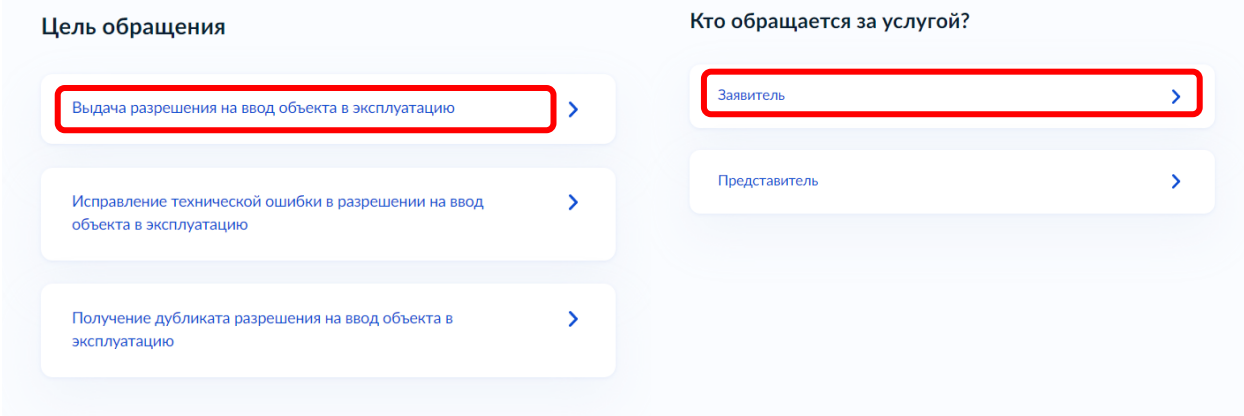

#### Изображение 5 Изображение 6

На появившейся странице система предложит Вам заполнить **«Сведения о заявителе»**. Если Вы предоставляли эти сведения при регистрации на Портале, то все графы будут автоматически заполнены. Если Вам необходимо внести изменения, то нажмите кнопку **«Редактировать»**, если всё верно, нажмите кнопку **«Верно»**  (изображение 7).

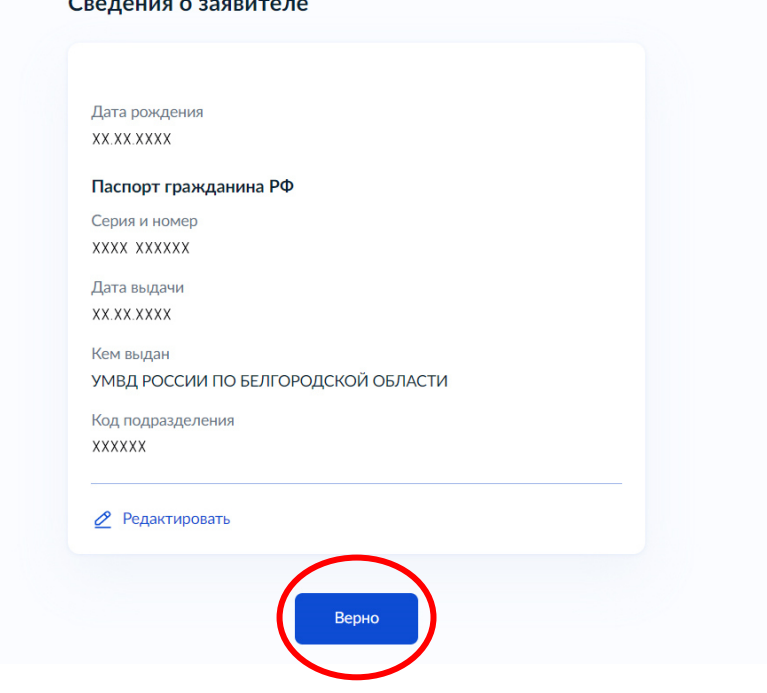

Изображение 7

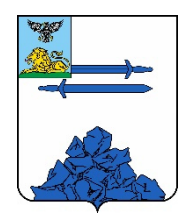

Далее Вам необходимо будет уточнить Ваш **«Контактный телефон», «Электронную почту», «Адрес регистрации»** и также нажать кнопку **«Верно»**.

На следующем этапе Вас попросят указать **«Сведения об объекте»**, а именно **«Наименование объекта капитального строительства (этапа)»** (изображение 8). Например, многоквартирный жилой дом.

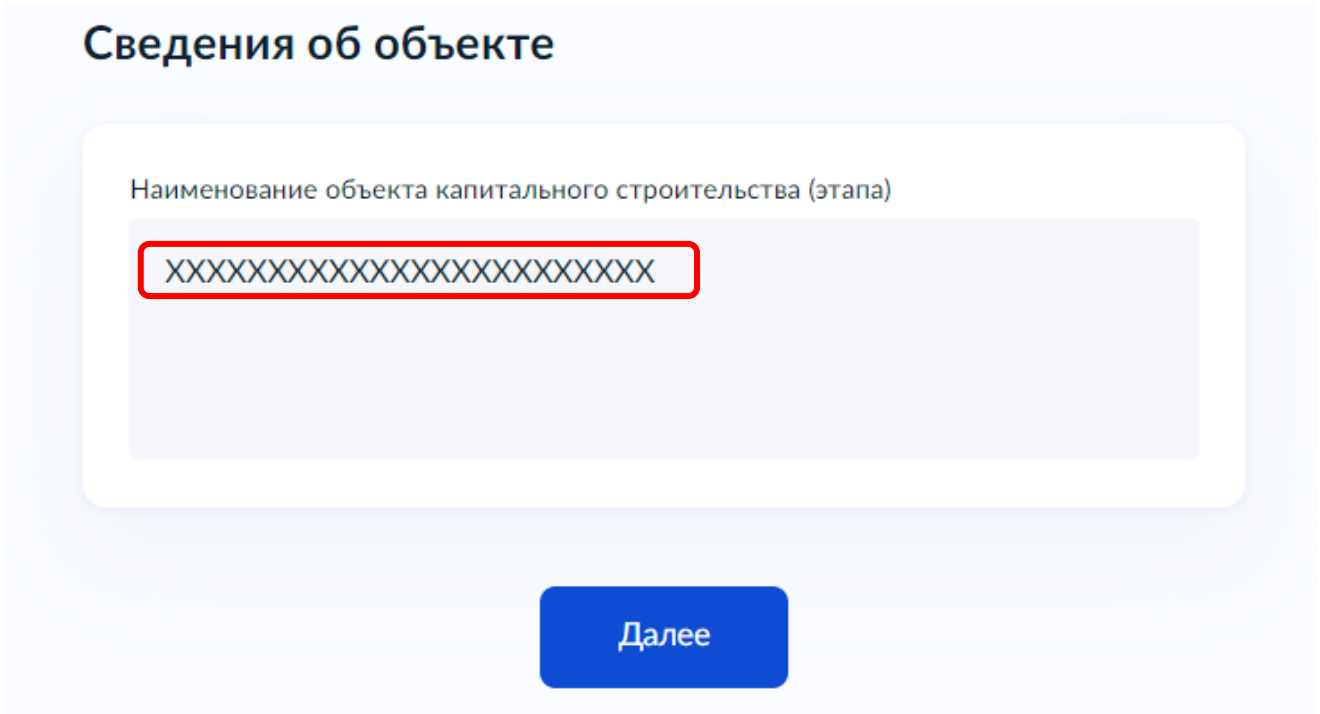

Изображение 8

После прохождения этих этапов Вас спросят: **«Право застройщика на земельный участок зарегистрировано в ЕГРН?»**, а также подскажут, что «Наличие зарегистрированного права на земельный участок в Едином государственном реестре недвижимости можно проверить в личном кабинете на сайте Росреестра https://rosreestr.gov.ru, в разделе "Мои объекты"». Регистрация права на земельный участок представляет собой процедуру внесения в Единый государственный реестр недвижимости (ЕГРН) записи о праве лица на данный объект недвижимости. В результате регистрации официально признается и подтверждается возникновение, изменение, переход, прекращение права лица на недвижимое имущество. Данная услуга также оказывается на Портале «Госуслуг».

Если Ваше право на земельный участок зарегистрировано в ЕГРН, Вам необходимо будет указать **«Сведения о земельном участке»**, а именно кадастровый номер земельного участка. Его можно узнать, в том числе по условному номеру, на сайте Росреестра https://rosreestr.gov.ru, посредством сервиса «Справочная информация по объектам недвижимости в режиме online» (изображение 9).

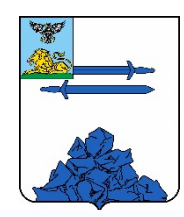

### Сведения о земельном участке

Кадастровый номер земельного участка можно узнать, в том числе по условному номеру, на сайте Росреестра https://rosreestr.gov.ru, посредством сервиса «Справочная информация по объектам недвижимости в режиме online»

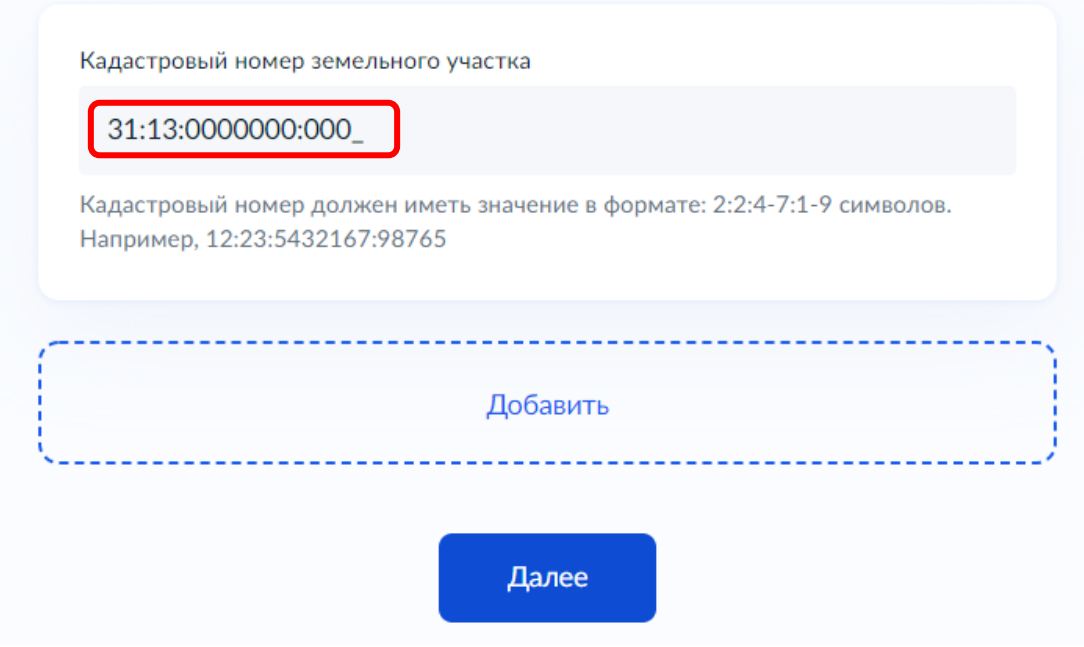

Изображение 9

На следующем этапе Вам нужно выбрать тип объекта, вводимого в эксплуатацию. **«Объект капитального строительства»** - здание, строение, сооружение, объекты, строительство которых не завершено, за исключением некапитальных строений, сооружений и неотделимых улучшений земельного участка (замощение, покрытие и другие); **«Линейный объект»** - линии электропередачи, линии связи (в том числе линейно-кабельные сооружения), трубопроводы, автомобильные дороги, железнодорожные линии и другие подобные сооружения. В данной инструкции мы рассмотрим вариант с **«Объектом капитального строительства».**

Далее у Вас уточнят, **«Схема, отображающая расположение объекта, сетей инженерно-технического обеспечения в границах земельного участка и планировочную организацию земельного участка находится в распоряжении государственных органов или подведомственных им организациях?»**.

Если **«Схема находится в распоряжении государственных органов или подведомственных им организациях»**, нажмите соответствующую кнопку. Если нет, то Вам необходимо будет прикрепить к заявлению соответствующий документ с приложенной усиленной квалифицированной электронной подписью (изображение 10).

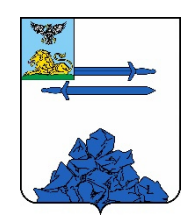

#### Загрузите документы

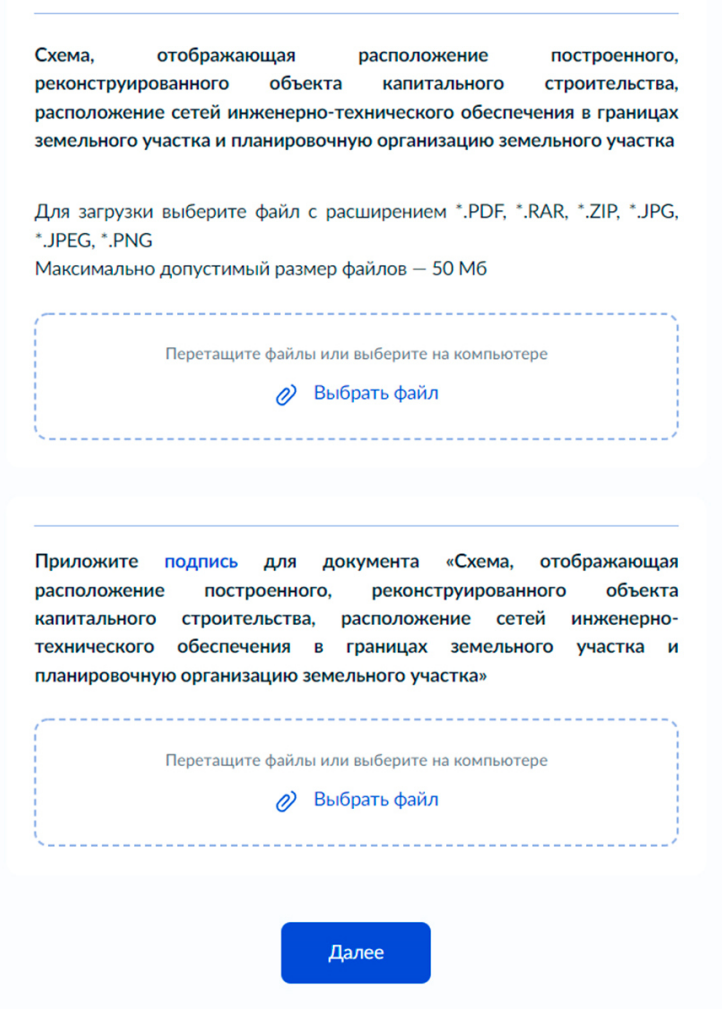

Изображение 10

Перейдя по первому варианту, Вас попросят предоставить **«Реквизиты разрешения на строительство»** (изображение 11).

### Реквизиты разрешения на строительство

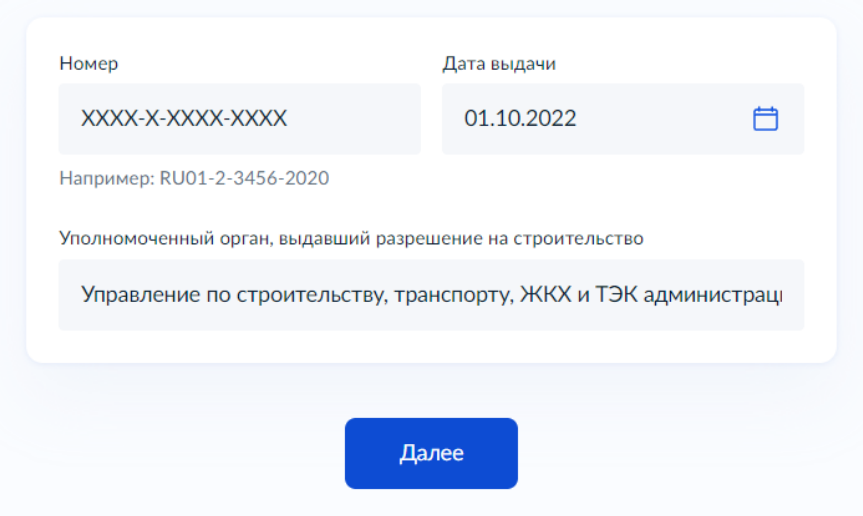

Изображение 11

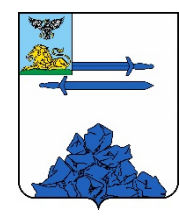

## **Шаг 4. Загрузка пакета документов**

После того, как Вы заполнили всю необходимую информацию, на странице для загрузки документов Вам необходимо прикрепить **«Технический план объекта капитального строительства».** Допускается загрузка заархивированных документов в формате \*.XML, \*.PDF, \*.JPEG, \*.JPG, \*.PNG, \*.RAR, \*.ZIP. Максимально допустимый размер файлов — 150 Мб (изображение 12).

#### Загрузите документы

#### Технический план объекта капитального строительства

Технический план объекта должен быть оформлен в соответствии с Приказом Минэкономразвития России от 18.12.2015 № 953 "Об утверждении формы технического плана и требований к его подготовке. состава содержащихся в нем сведений, а также формы декларации об объекте недвижимости, требований к ее подготовке, состава содержащихся в ней сведений". Технический план необходим для государственного кадастрового учета объекта капитального строительства

#### Загрузите:

1. Технический план в форме электронного документа в формате XML. заверенного усиленной квалифицированной электронной подписью кадастрового инженера

2. Документы на бумажном носителе, прилагаемые к техническому плану в формате PDF, подписанные усиленной квалифицированной электронной подписью кадастрового инженера, подготовившего технический план

3. План этажа (этажей) либо план части этажа (этажей), а в случае отсутствия у здания, сооружения этажей - план объекта недвижимости либо план части объекта недвижимости в виде файла в формате JPEG 4. Файл с открепленной усиленной квалифицированной электронной

подписью кадастрового инженера в формате SIG Допускаются загрузка заархивированных документов в формате \*.XML, \*.PDF, \*.JPEG, \*.JPG, \*.PNG, \*.RAR, \*.ZIP

Максимально допустимый размер файлов - 150 Мб

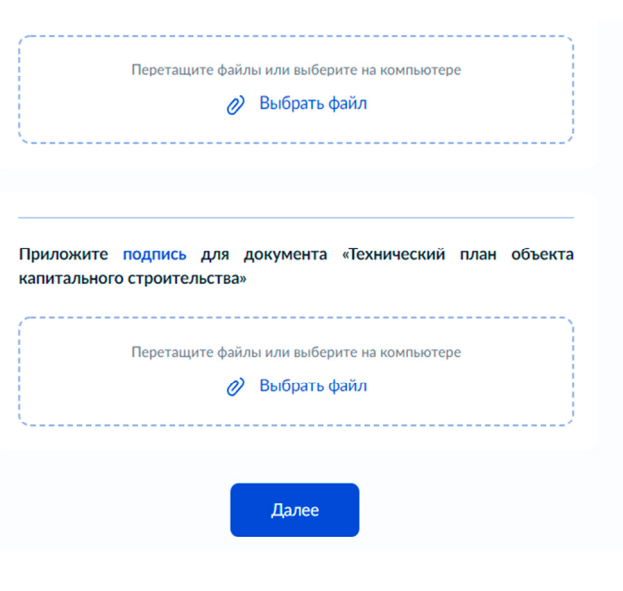

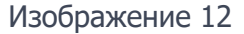

**Обращаем Ваше внимание, что по завершению загрузки документы должны быть подписаны усиленной квалифицированной цифровой подписью.**

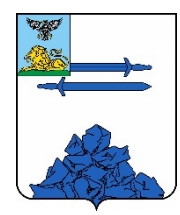

# **Шаг 5. Выбор подразделения**

Далее Вам необходимо выбрать подразделение, в которое будет направляться заявление. В поисковой строке введите **«Управление архитектуры и градостроительства администрации Яковлевского городского округа».** 

**Поздравляем!** Вы успешно подали заявление на выдачу разрешения на ввод объекта в эксплуатацию. Теперь в личном кабинете портала государственных услуг «Госуслуги» в разделе **«Заявления»** Вы можете контролировать статус Вашего заявления.

Услуга предоставляется бесплатно. Срок выполнения услуги: 5 рабочих дней. Срок, в течение которого заявление о предоставлении услуги должно быть зарегистрировано: 1 рабочий день. Максимальный срок ожидания в очереди при подаче заявления о предоставлении услуги лично: 15 мин.

**Уважаемые заявители!** 

**В случае возникновения проблем с подачей заявления посредством портала государственных услуг «Госуслуги» просим обращаться к специалистам Управления архитектуры и градостроительства администрации Яковлевского городского округа по телефону: +7 (47244) 6-93-67.**